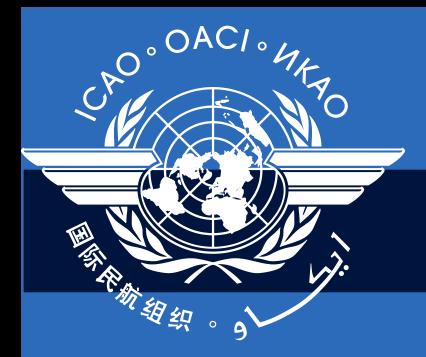

International Civil Aviation Organization

# **Taller avanzado ADREP/ECCAIRS**

#### **Módulo N° 04 Recuperación y uso de datos**

Ciudad de México, 16-20 de abril de 2012

# **Objetivos**

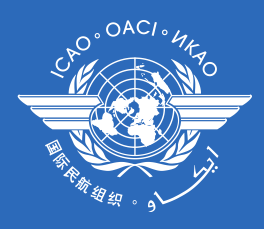

- Ser capaces de recuperar datos del repositorio **ECCAIRS**
- Ser capaces de generar información de seguridad operacional
	- Utilizar ECCAIRS Grapher
	- Utilizar Aggregation Workbench

# ECCAIRS Grapher

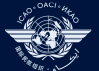

# Grapher

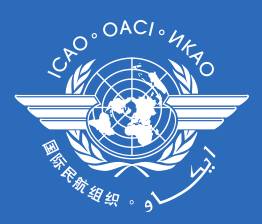

- ¿Qué es?
	- Herramienta de análisis basada en la representación gráfica de los datos
- Aspectos a destacar
	- Gran variedad de gráficos en 2D o 3D
	- Combinación de cualquier campo de datos disponible
	- Funciones de exportación
		- Exporar datos a archivos o aplicaciones de Office
		- **Fotografías**

# Gráficos

- **Variedad** 
	- 15 tipo de gráficos estándar
	- 5 adicionales durante el diseño
- Customizable
	- 2D, 3D, rotación libre en todos los ejes
	- Mezcla tipos de gráficos de series de datos en el mismo gráfico
		- Barras y líneas
	- Colores
	- Edita valores de tabla, oculta filas y columnas
- No sólo datos de sucesos
	- Funciones agregadas (Sumas, Promedios, etc.)
	- Valores definidos por el usuario
- Sin embargo, no sirve para archivos E4F
	- Grapher está basado en consultas
	- Las consultas no trabajan con archivos E4F

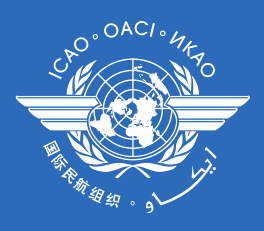

# Biblioteca de gráficos

- Definición
	- Una colección de gráficos
	- El formato de archivo en el que Grapher almacena los gráficos
- **Contenidos** 
	- Definiciones de gráficos
	- Datos de gráficos
- Aspectos relevantes
	- Grapher puede abrir una biblioteca a la vez
	- Grapher puede abrir muchos gráficos al mismo tiempo
	- Puede ser intercambiado con otras organizaciones
	- Los gráficos contienen la consulta usada originalmente para recuperar los datos
		- Construye el mismo gráfico con sus propios datos

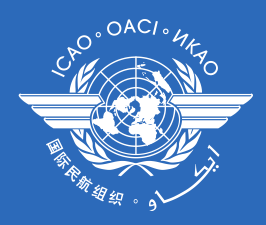

- El Grapher se usa para producir información de manera gráfica
- La información se toma de la base de datos de ECCAIRS a través de una consulta y se muestra en pantalla en una representación gráfica

## Pantalla de inicio

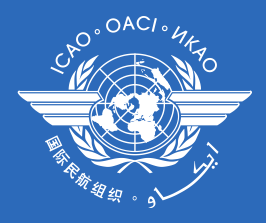

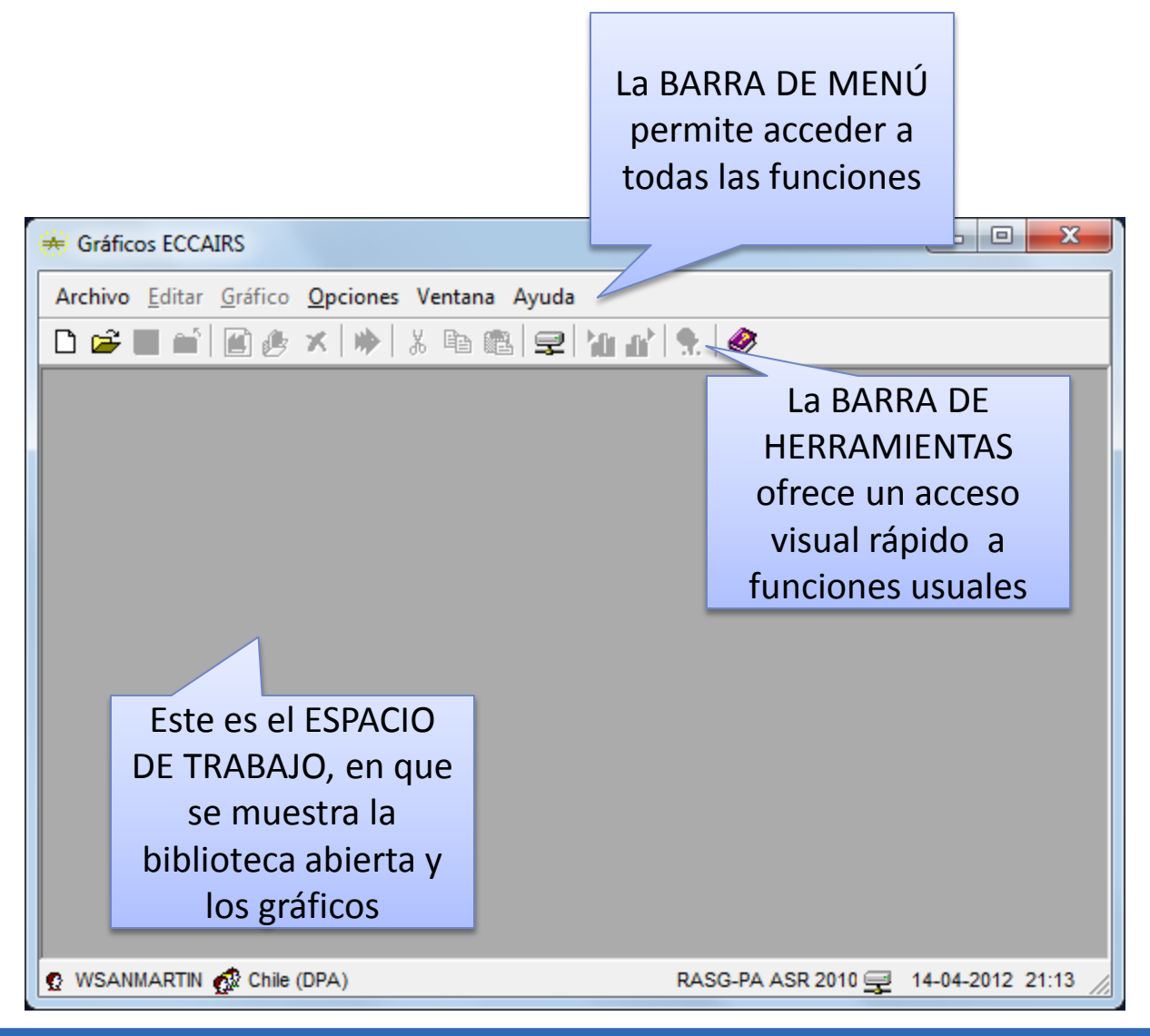

# **→ Nueva librería**, o

• Seleccionar **Archivo** 

Creando gráficos

- Presionar el ícono en la barra de herramientas
- Presionar el botón **Nuevo…** en la librería

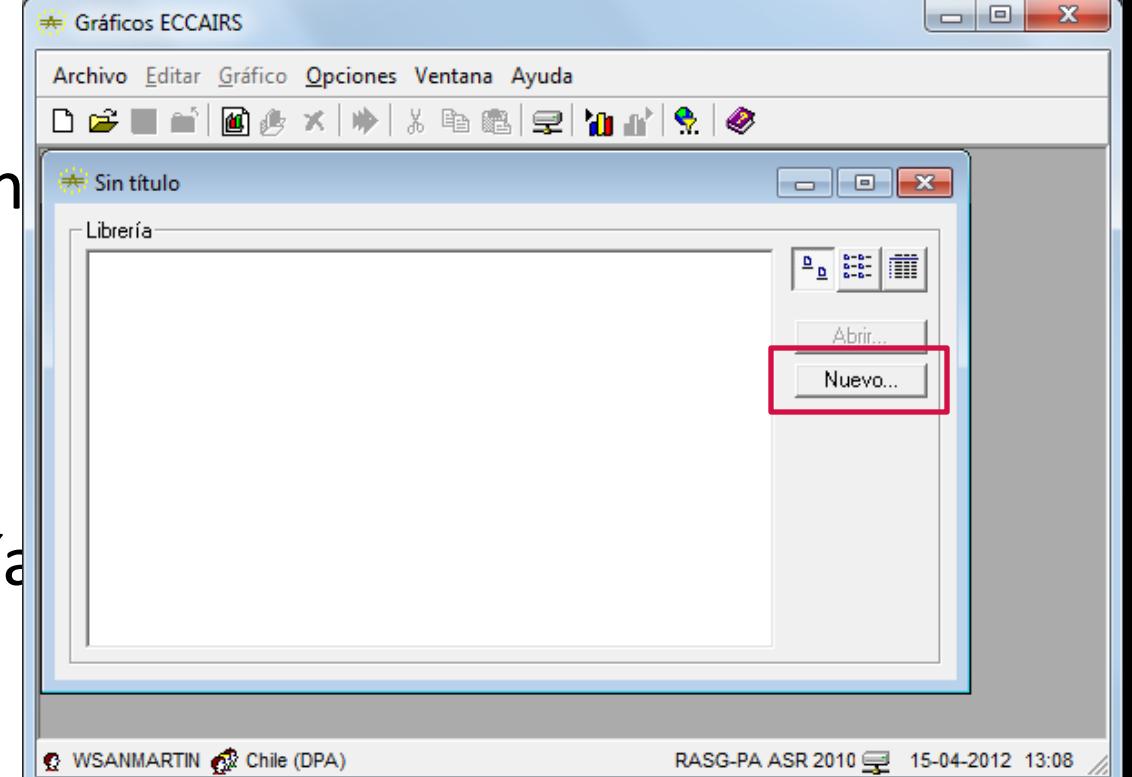

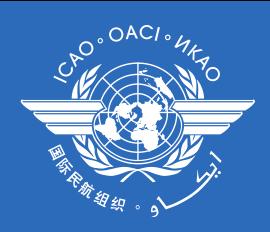

# Creando gráficos

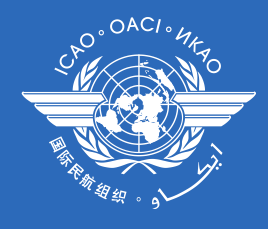

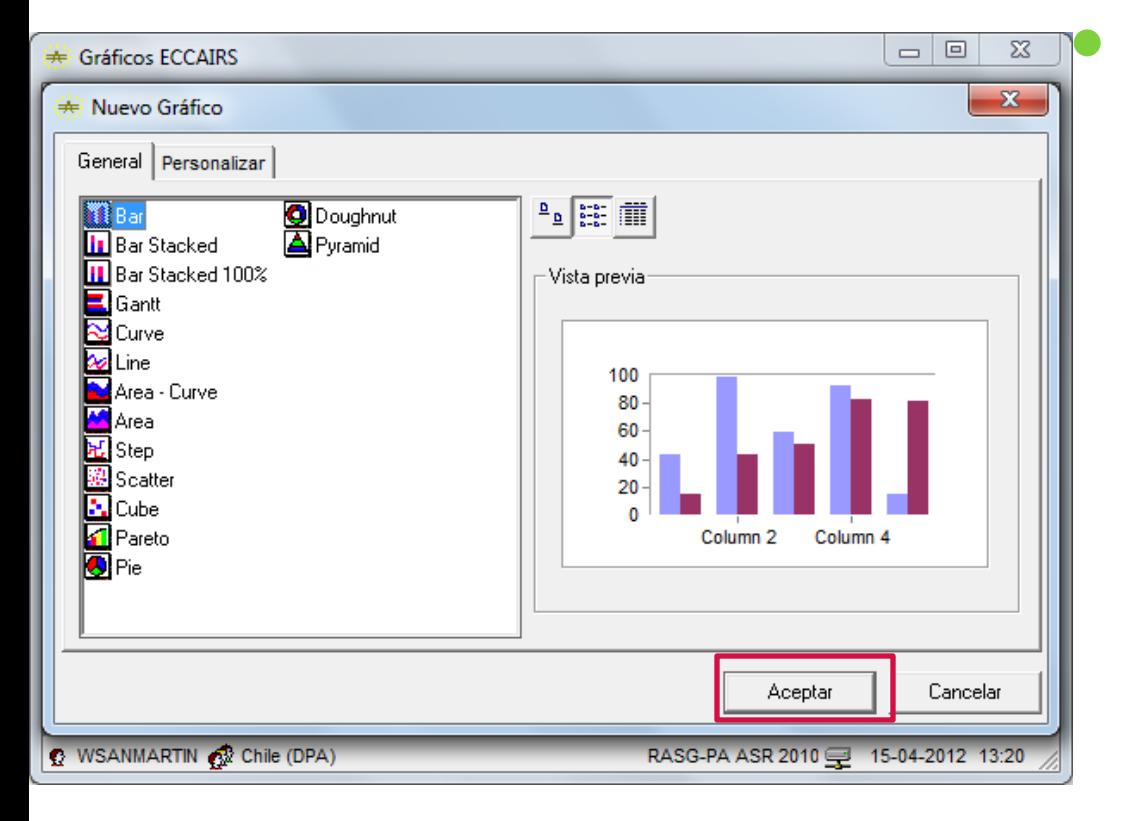

Esta ventana permite seleccionar el tipo de gráfico requerido desde una lista de modelos.

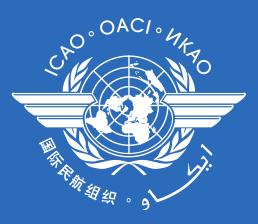

# Creando gráficos

• Luego…

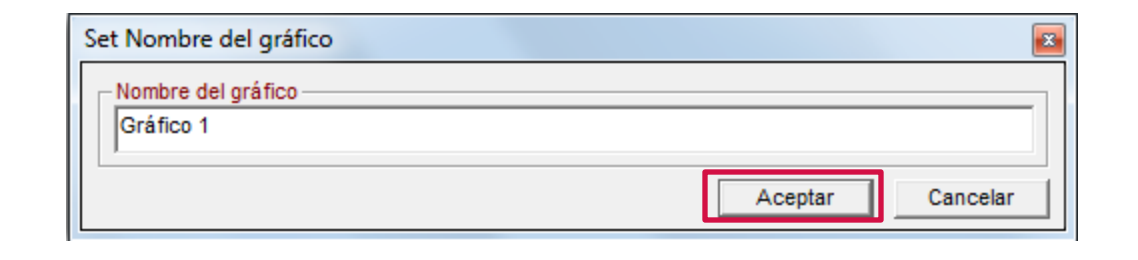

• Antes de ejecutar una consulta, el gráfico contiene sólo barras de ejemplo.

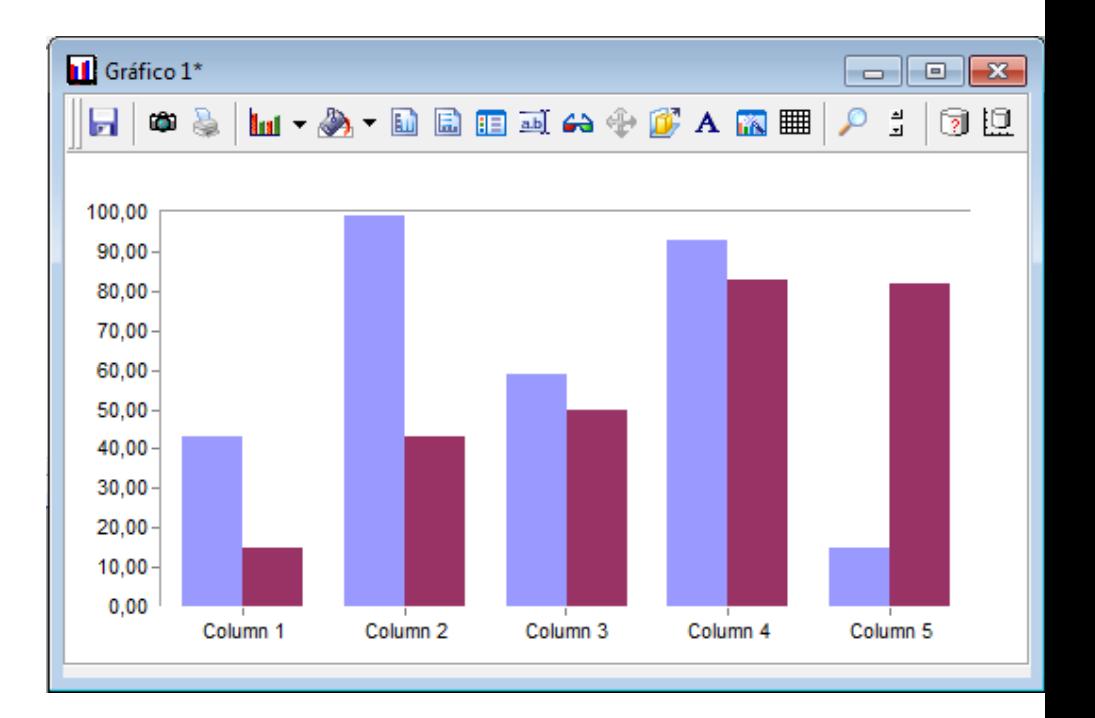

# Creando gráficos

- El contenido se puede controlar mediante:
	- El menú "Gráfico"
	- La barra de herramientas

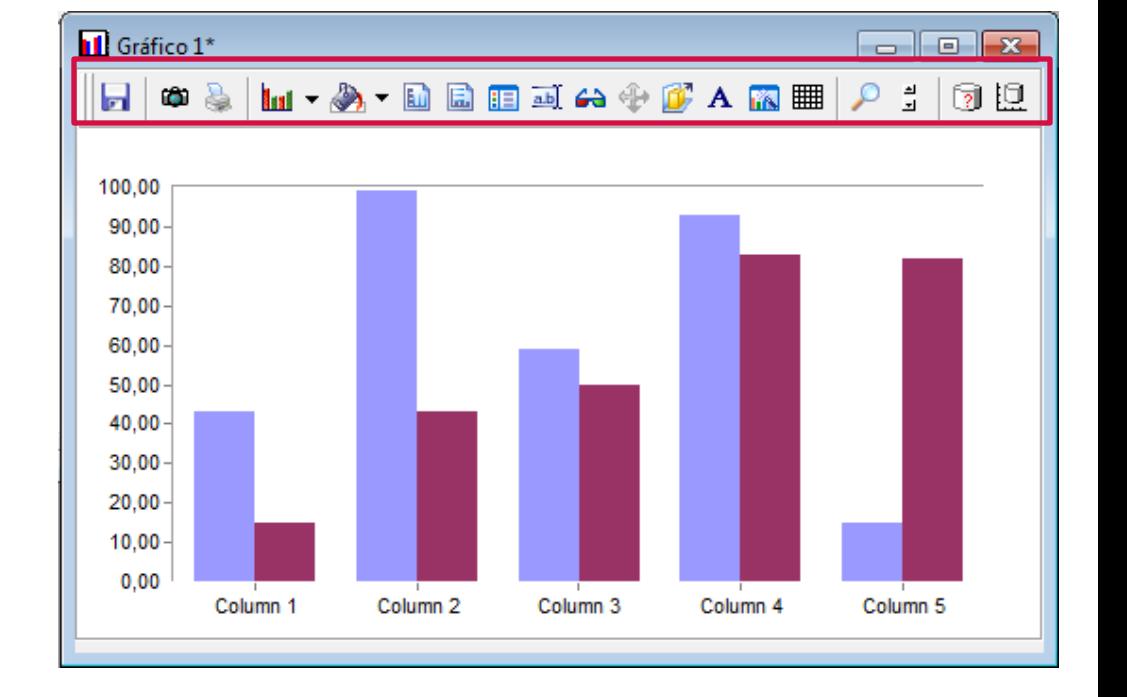

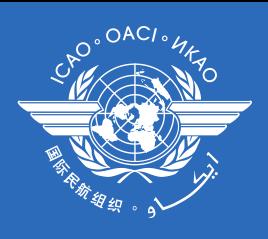

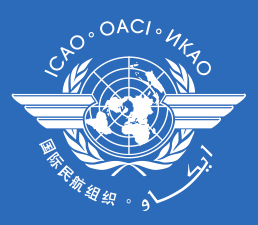

#### Construyendo consultas

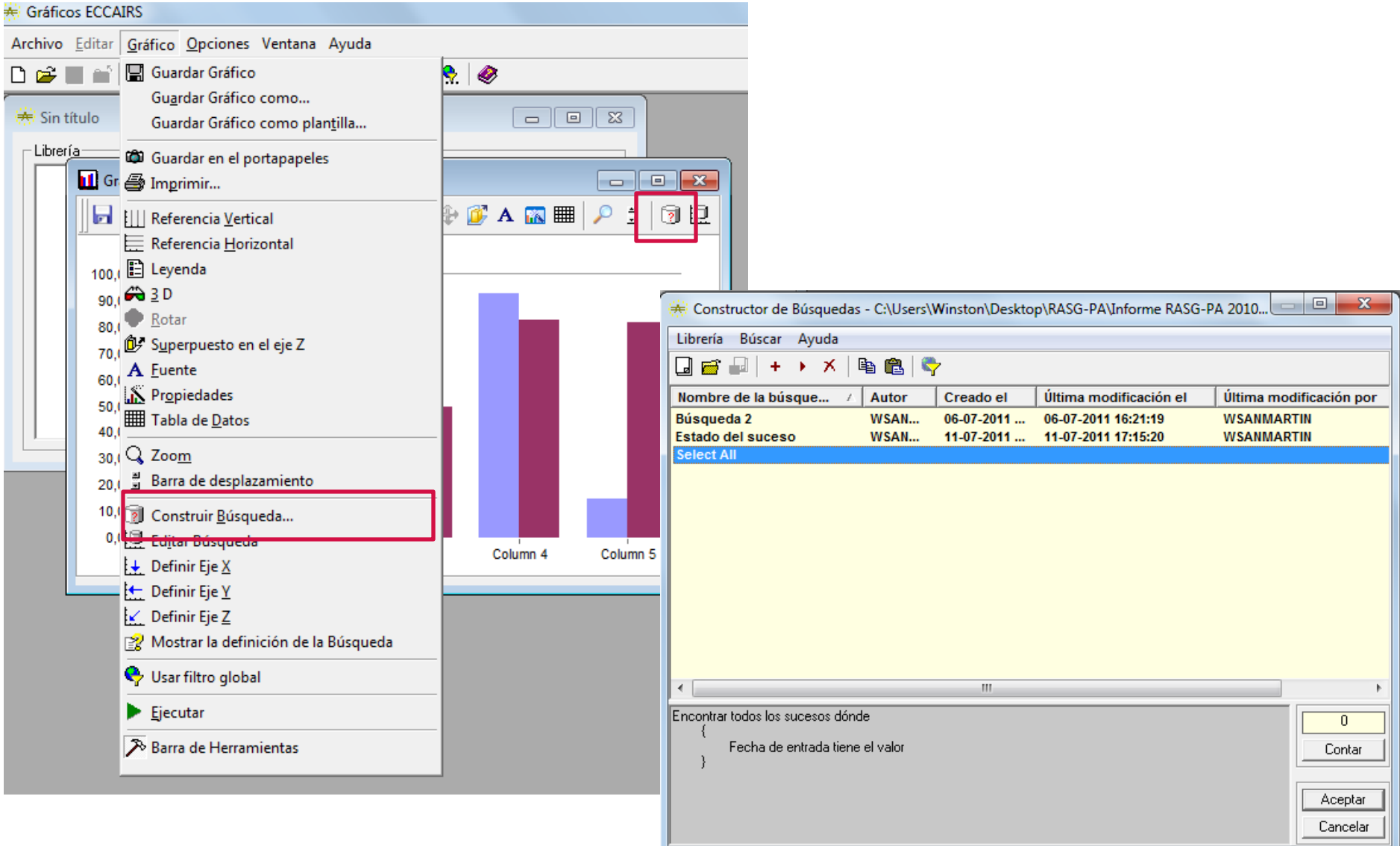

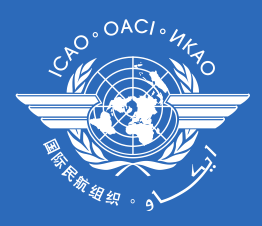

# Fijando variables

• Veamos un ejemplo

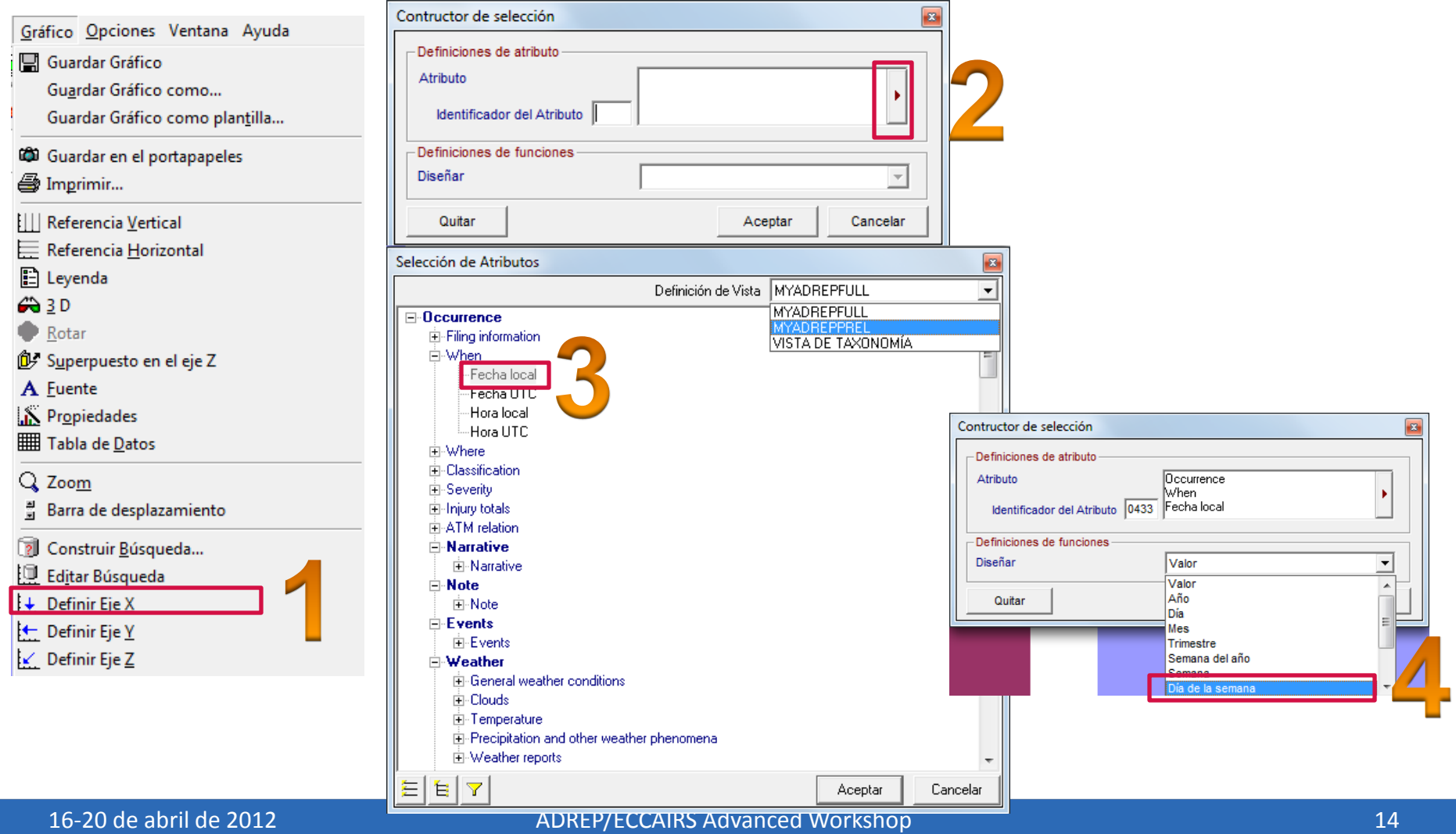

#### Fijando variables

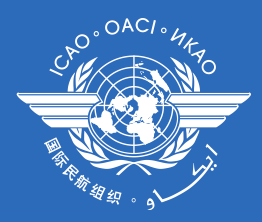

- Ahora el eje Y
	- Utilizar "número de registro" como atributo.
	- Utilizar "valor" para el diseño de función
	- Utilizar "Count({Value})" como función añadida

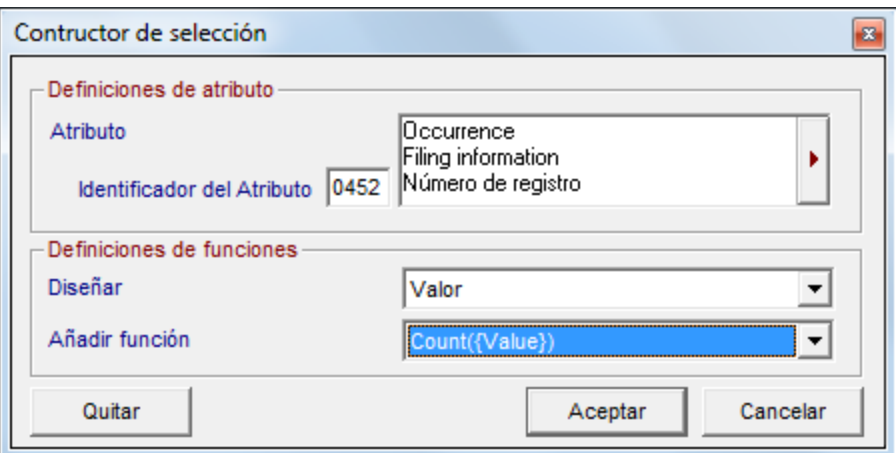

#### Ahora… veamos si funciona

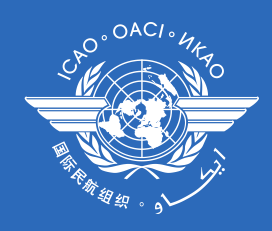

• Con la consulta y los ejes ajustados, podemos dibujar el gráfico.

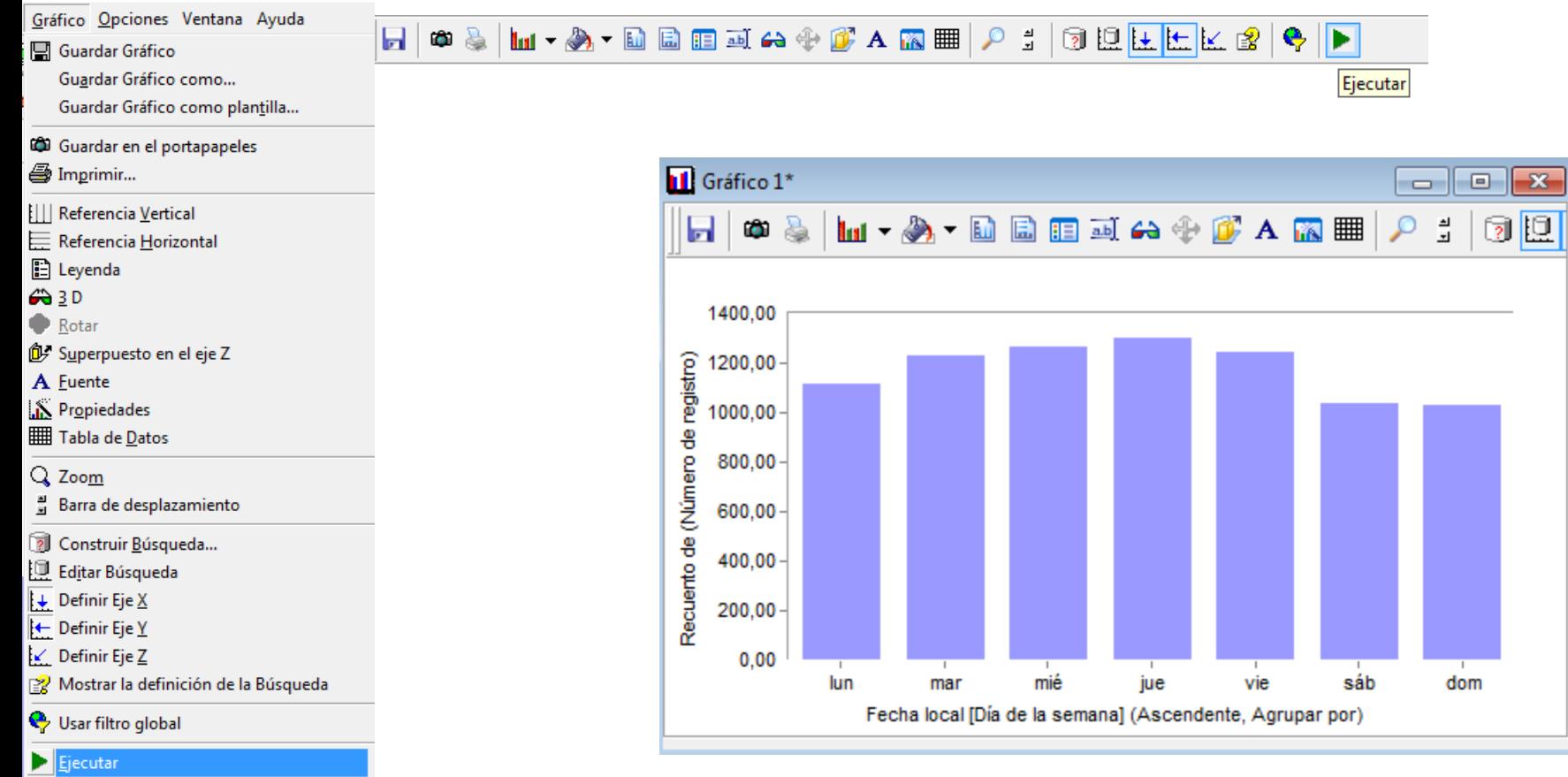

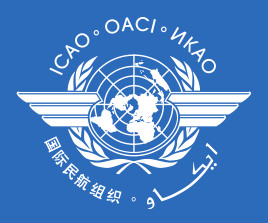

### Ahora, los aspectos de presentación

- Agregar un título o modificar los ejes.
	- Botón derecho en la zona a modificar

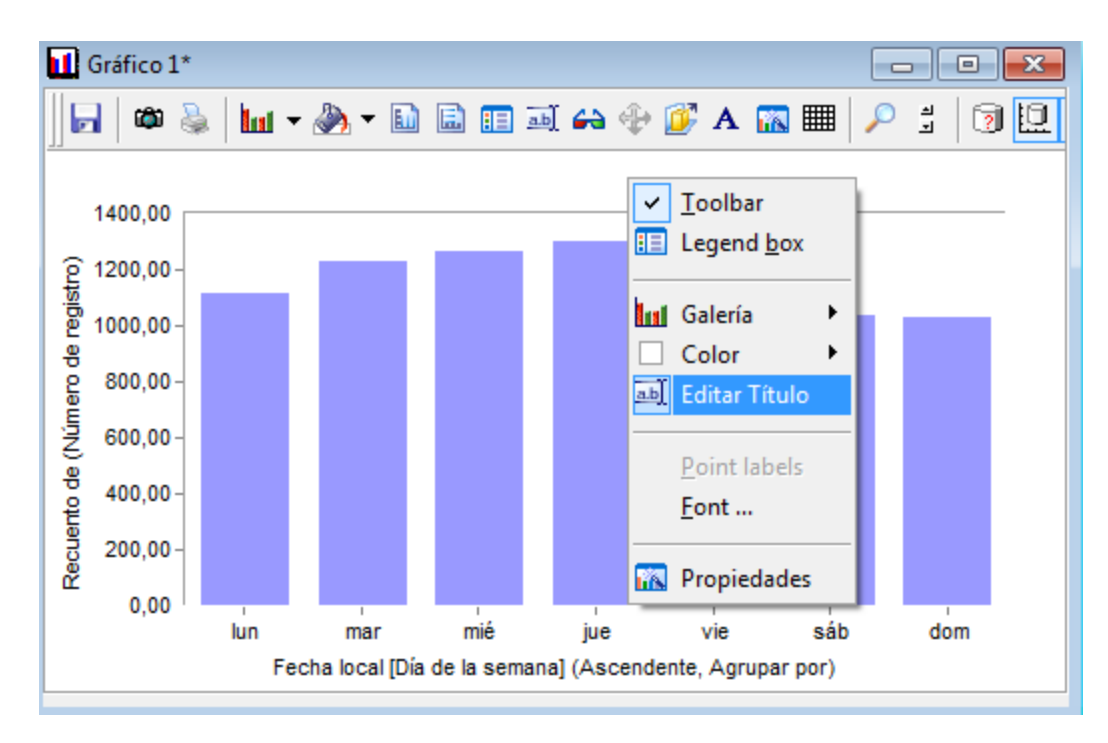

### Ahora, a guardar el gráfico

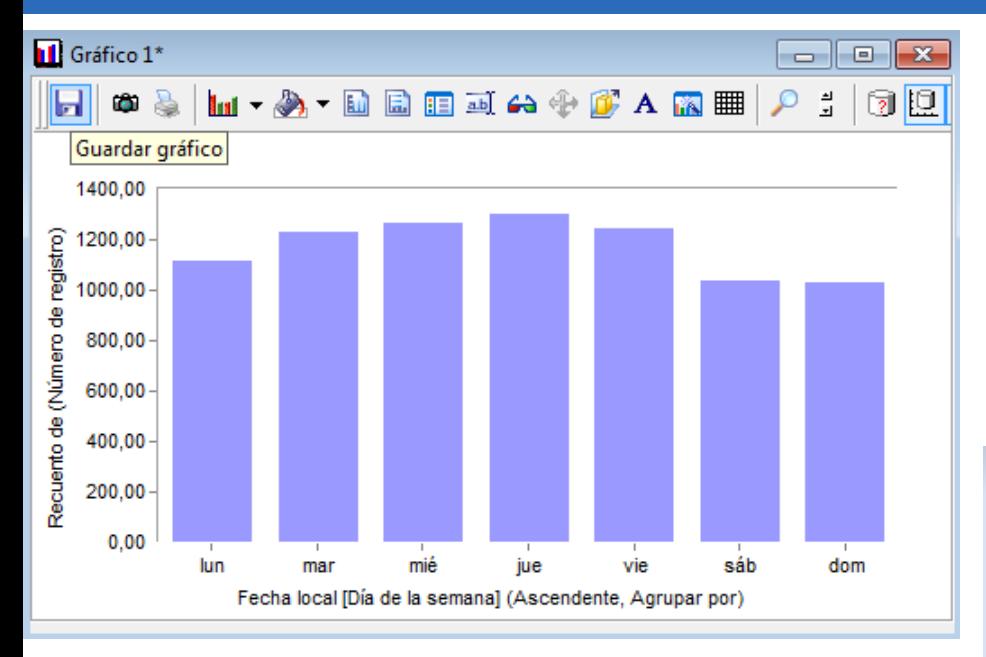

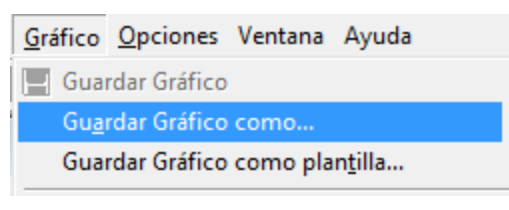

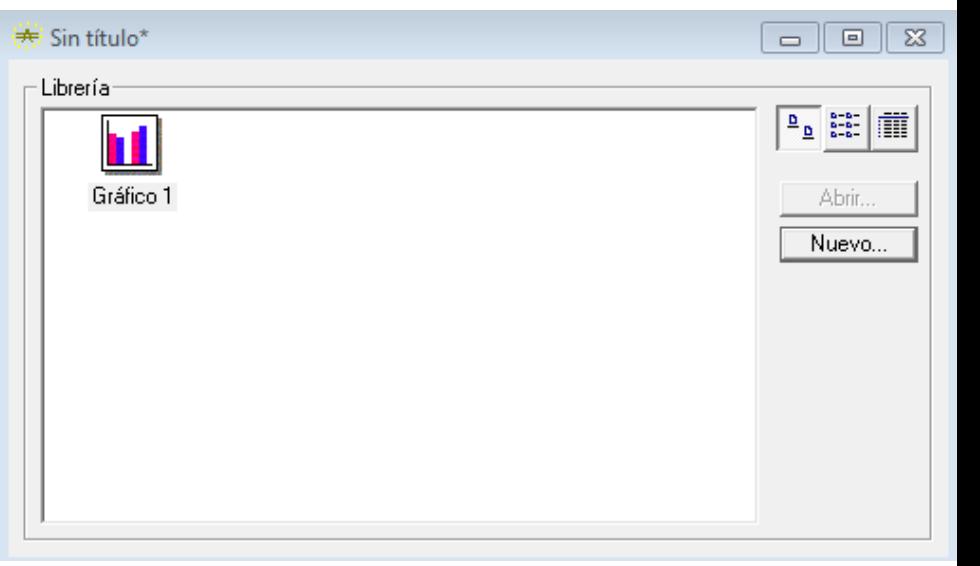

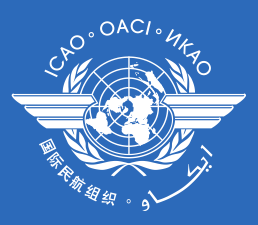

# Y finalmente… guardemos la librería

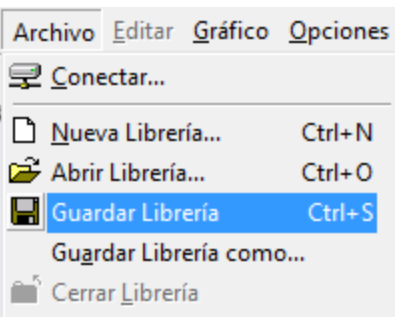

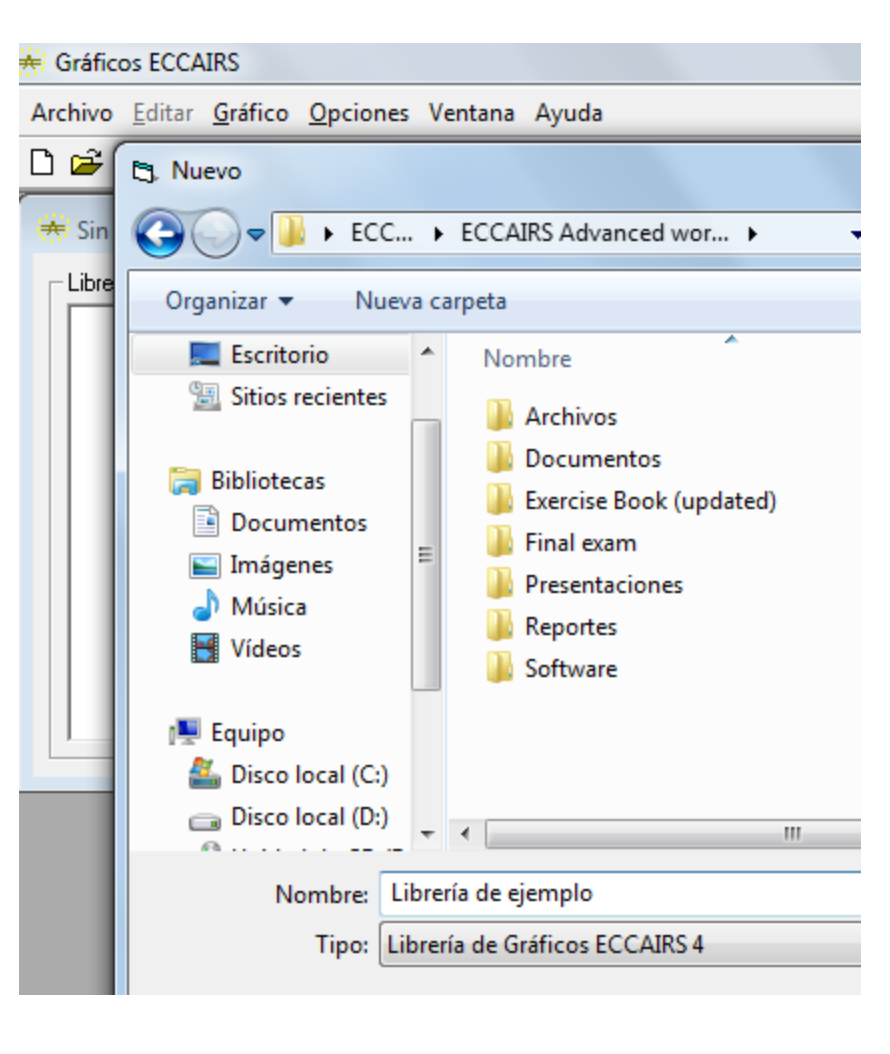

#### Ahora a ejercitar

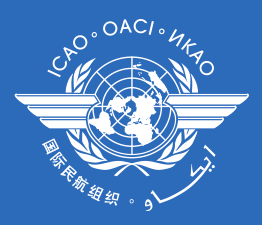

- Reglas generales
	- A menos que se especifique lo contrario, los gráficos deben mostrar el conteo total de sucesos.
	- Es una buena práctica remover los elementos como "#NULL#" del gráfico, actuando con la visibilidad de la fila y/o columna en la tabla de datos

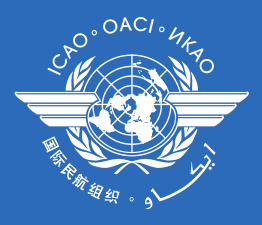

- Ejercicio 1: Crear un gráfico de barras mostrando una división por clase de suceso
- Ejercicio 2: Crear un gráfico de barras mostrando una división según nivel de lesiones.
- Ejercicio 3: Crear un gráfico de torta mostrando la división según grupo de masa.
- Ejercicio 4: Crear un gráfico de líneas que muestre la distribución por año.
- Ejercicio 5: Crear un gráfico de torta que muestre la división según categoría de suceso.

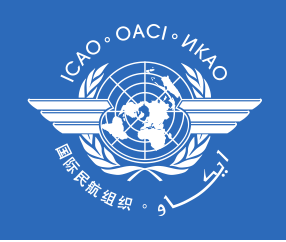

- Ejercicio 6: Crear un gráfico de barras que muestre la división por año, y para cada año, la división de accidentes e incidentes. El gráfico debe tener un eje Z añadido, una pequeña leyenda en la parte derecha de área.
- Ejercicio 7: Crear un gráfico de torta que muestre la división por día de la semana para el año 2004, limitado a días hábiles (lunes a viernes) exclusivamente. El gráfico debe verse en 3D, con rotación de ambos ejes. Los trozos deben mostrar el porcentaje respectivo, con 1 decimal.

# Aggregation workbench (AWB)

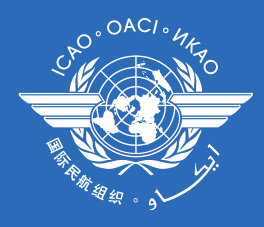

- ECCAIRS 4 Aggregation Workbench (AWB) es un complemento de Excel.
- Crea un puente lógico entre Excel y el Repositorio de ECCAIRS, permitiendo extraer y agregar estos datos, grabándolos en celdas en un libro de Excel.
- De esta forma, es posible utilizar el poder de Excel para procesar los datos de ECCAIRS para propósitos de análisis, o para completarlos con información complementaria (cantidad de operaciones, cantidad de pasajeros transportados, etc.)

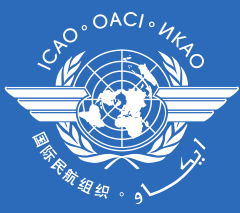

### Comenzando a utilizarlo

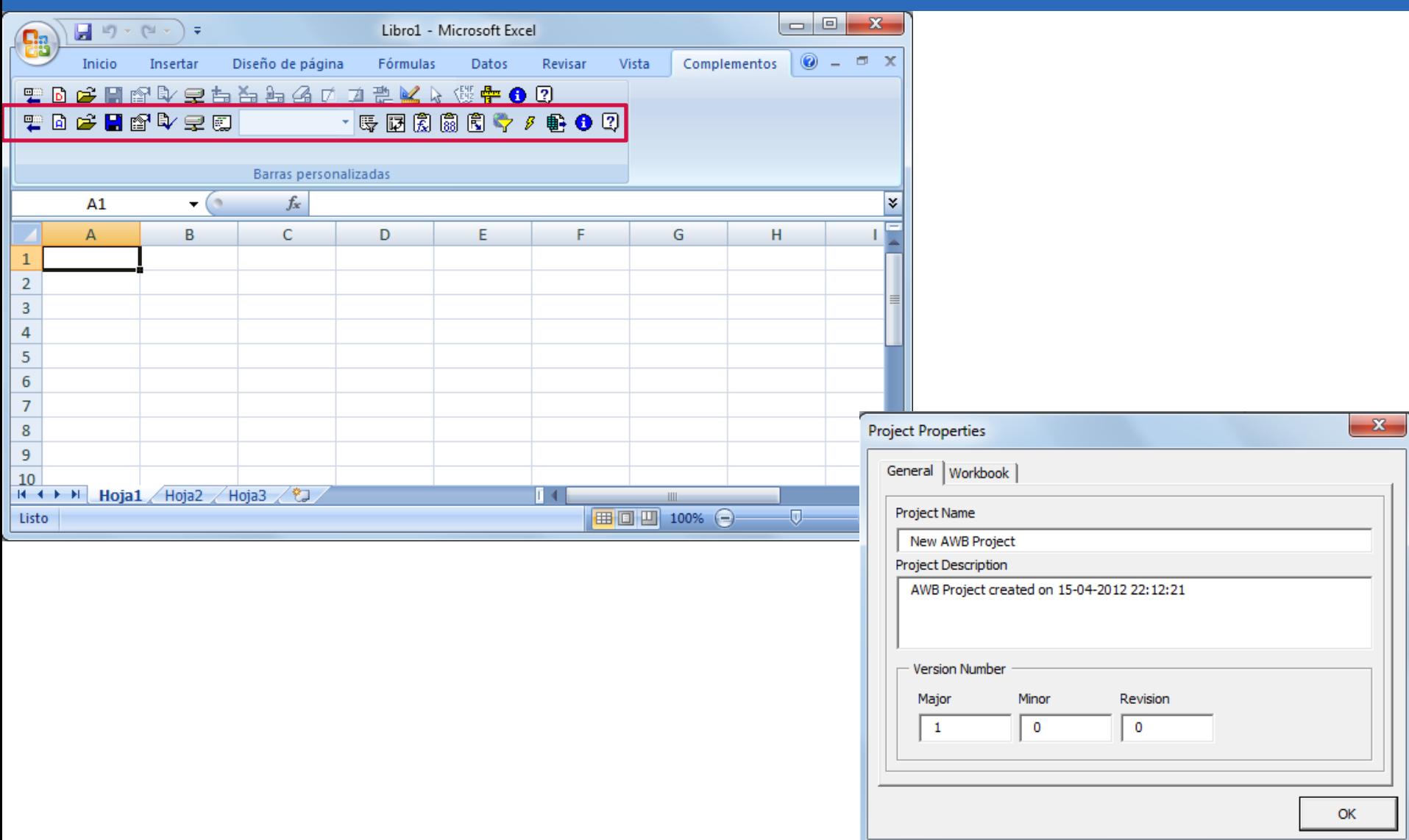

### Construyendo búsquedas

• Método ya conocido

– Agrega selecciones y restricciones

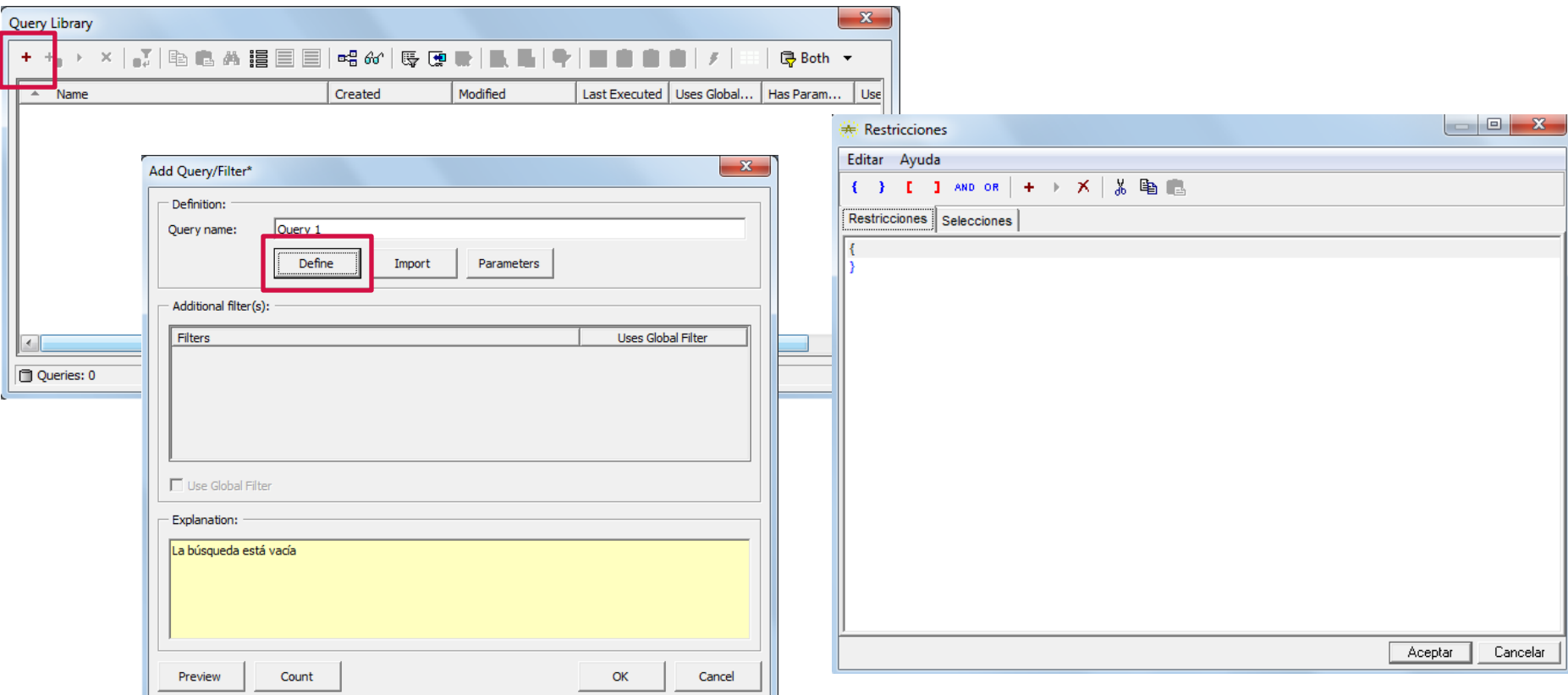

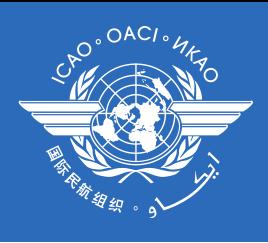

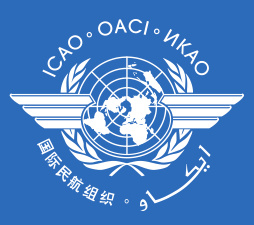

# Enviando datos a Excel

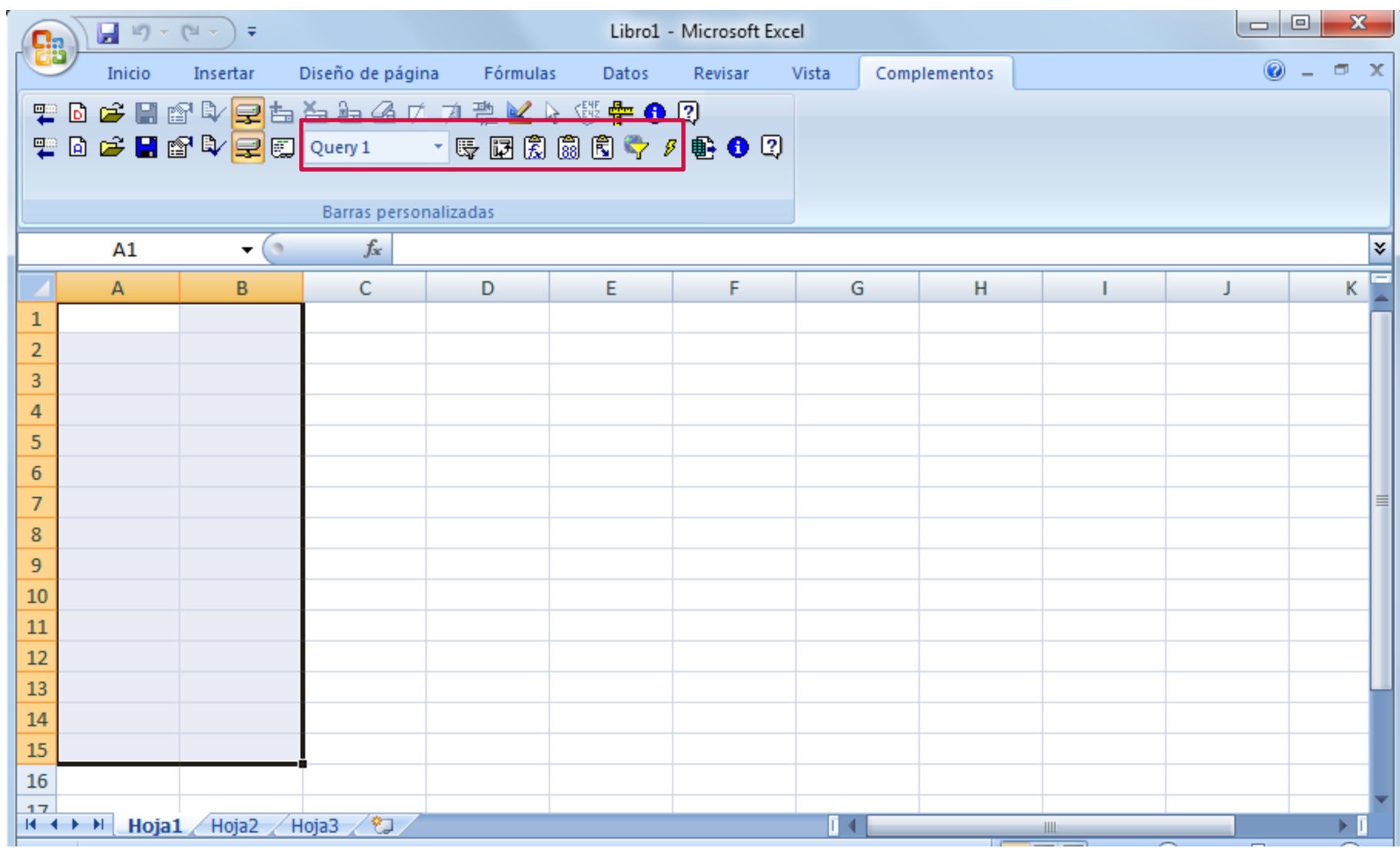

#### Utilizando los datos

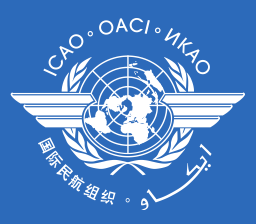

#### • Tablas dinámicas y gráficos

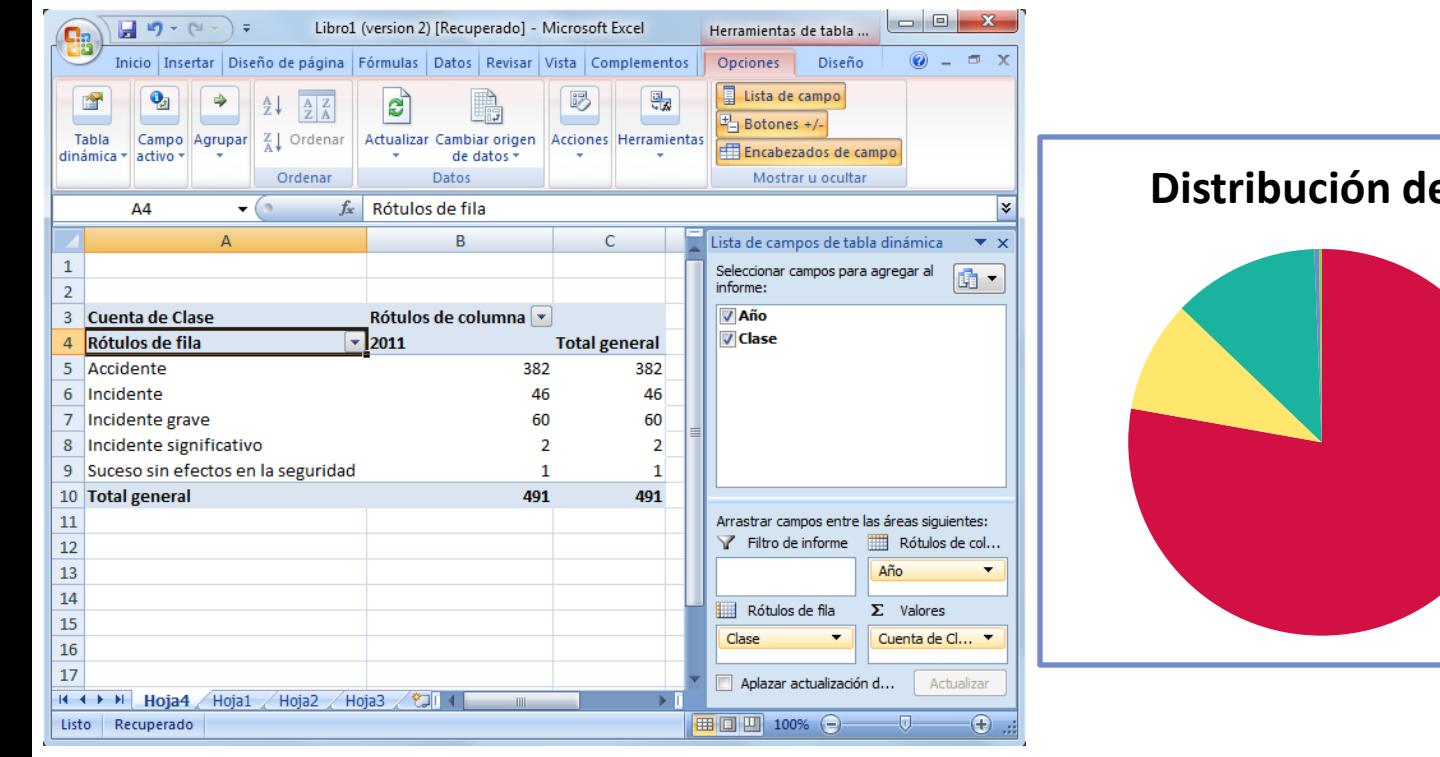

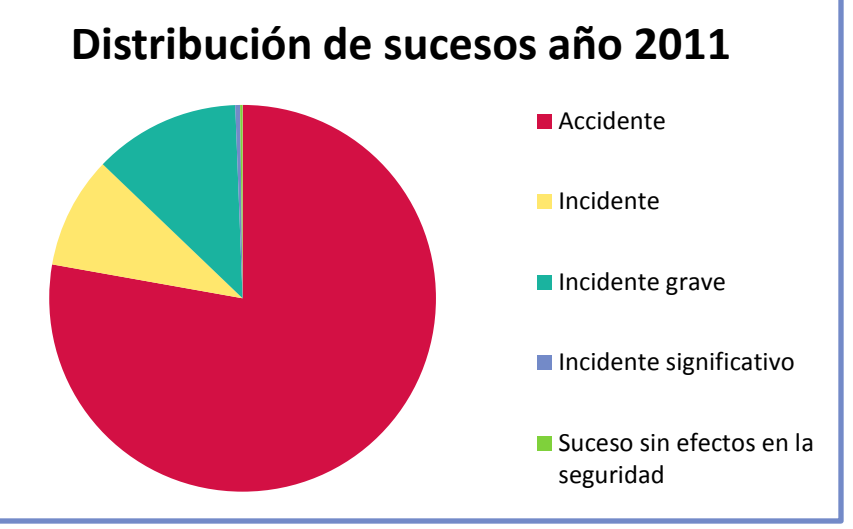

#### Y ahora…

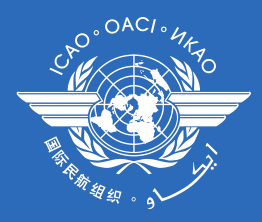

• Estamos en condiciones de analizar

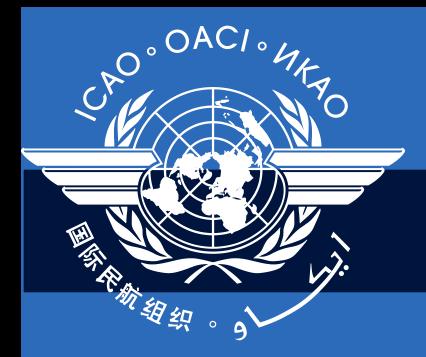

International Civil Aviation Organization

# **Taller avanzado ADREP/ECCAIRS**

#### **Módulo N° 04 Recuperación y uso de datos**

Ciudad de México, 16-20 de abril de 2012